## A készülék kicsomagolása és a tartozékok ellenőrzése

Először a Termékbiztonsági útmutatót, majd ezt a Gyors telepítési útmutató dokumentumot olvassa el a helyes beüzemelés érdekében.

#### **MEGJEGYZÉS:**

- A dobozban található tartozékok és a hálózati csatlakozó országonként eltérők lehetnek.
- Ezen Gyors telepítési útmutató illusztrációi a MFC‑L2700DW készüléket ábrázolják. • A használni kívánt interfészekhez a megfelelő interfészkábelt meg kell vásárolnia.
- Ajánlott olyan USB 2.0 kábelt (A/B típust) használni, amely nem hosszabb 2 méternél. **Hálózati kábel**
	- A 10BASE‑T vagy 100BASE‑TX Fast Ethernet hálózathoz 5-ös kategóriájú (vagy nagyobb), csavart érpáras kábelt használjon.

## Tegyen papírt a papírtálcába

## Csatlakoztassa a készüléket számítógépéhez/mobileszközéhez

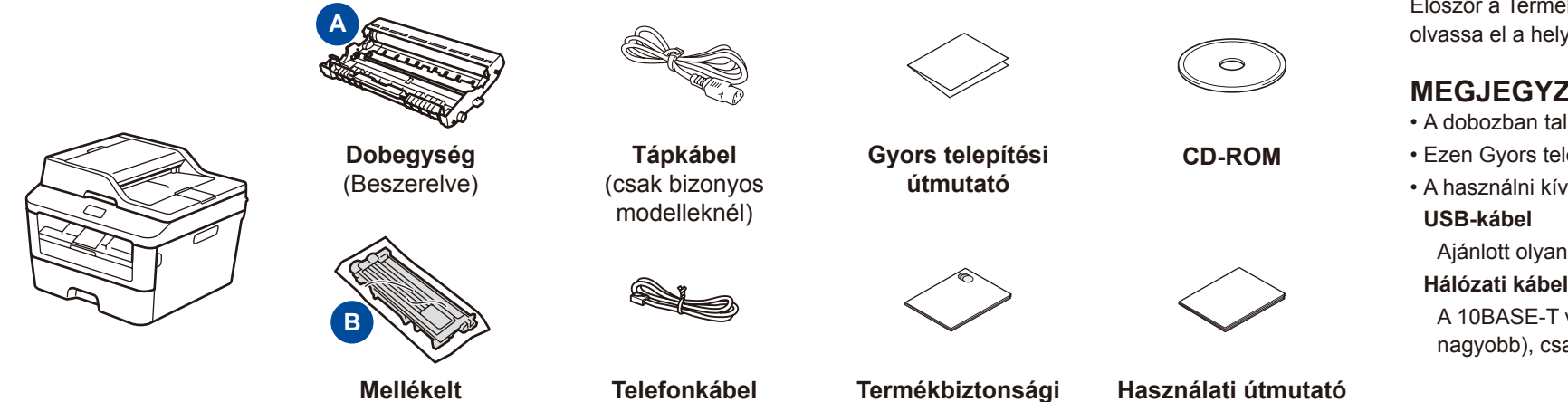

**festékkazetta**

(az MFC modellekhez)

**útmutató**

#### Távolítsa el a csomagolóanyagot, majd helyezze be a festékkazettát 1

**Használati útmutató** (csak bizonyos modellekhez)

**1.** (DCP modell)

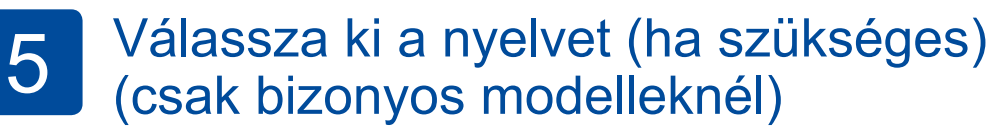

- **A legújabb kézikönyvek a Brother Solutions Center** webhelyén érhetők el, a következő címen: <solutions.brother.com/manuals>
- **Foll** Nézze meg GYIK videóinkat a Brother készülék beállításáról:<solutions.brother.com/videos>

- a. Nyomja meg a **Menu (Menü)** gombot.
- b. Nyomja meg a ▲ vagy ▼ gombot az Ált. beáll. lehetőség megjelenítéséhez, majd nyomja meg az **OK** gombot.
- c. Nyomja meg a ▲ vagy ▼ gombot a Nyelv lehetőség megjelenítéséhez, majd nyomja meg az **OK** gombot.
- (MFC modell) Nyomja meg a **Menu (Menü)**, **0**, **0** gombot.
- **2.** Nyomja meg a ▲ vagy ▼ gombot a nyelv kiválasztásához, majd nyomja meg az **OK** gombot.
- **3.** Nyomja meg a **Stop/Exit (Stop/Kilépés)** gombot.

3

2

6

- CD-meghajtóval rendelkező, Windows® rendszerű számítógép esetén ugorjon erre a lépésre: **[6A](#page-1-0)**
- CD-meghajtóval nem rendelkező, Windows® rendszerű számítógép esetén ugorjon erre a lépésre: **[6B](#page-1-1)**
- Macintosh esetén ugorjon erre a lépésre: **[6B](#page-1-1)**
- WPS/AOSS™-kompatibilis hozzáférési ponttal/routerrel rendelkező mobileszközök esetén ugorjon erre a lépésre: **[6C](#page-1-2)**

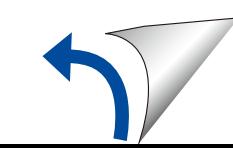

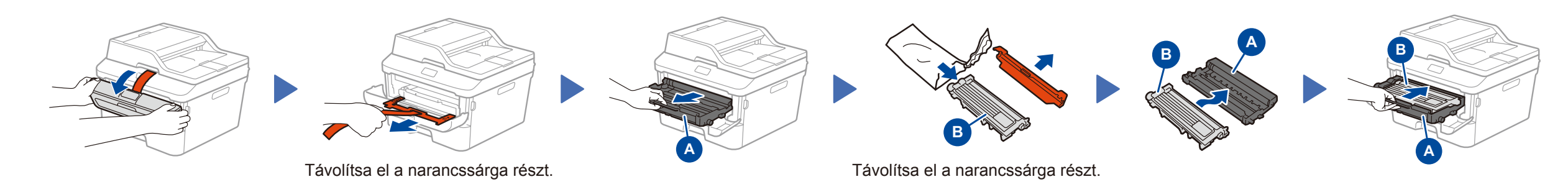

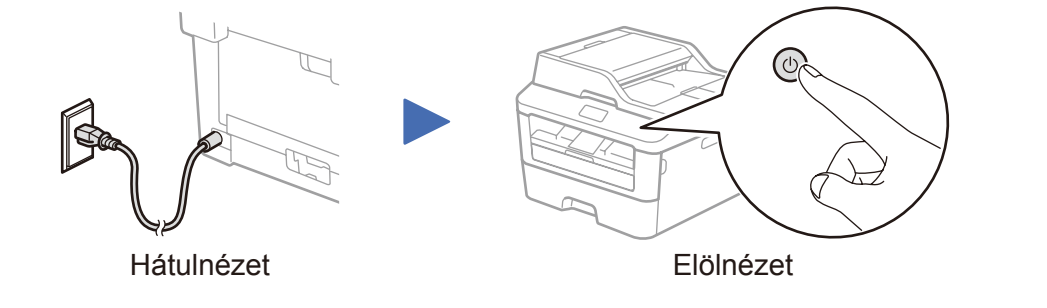

## Válassza ki az országot/nyelvet (csak az első beállításnál)

A készülék bekapcsolása után ki kell választania országát és nyelvét (a készüléktől függően).

Ha a rendszer kéri, kövesse a képernyőn megjelenő utasításokat.

4

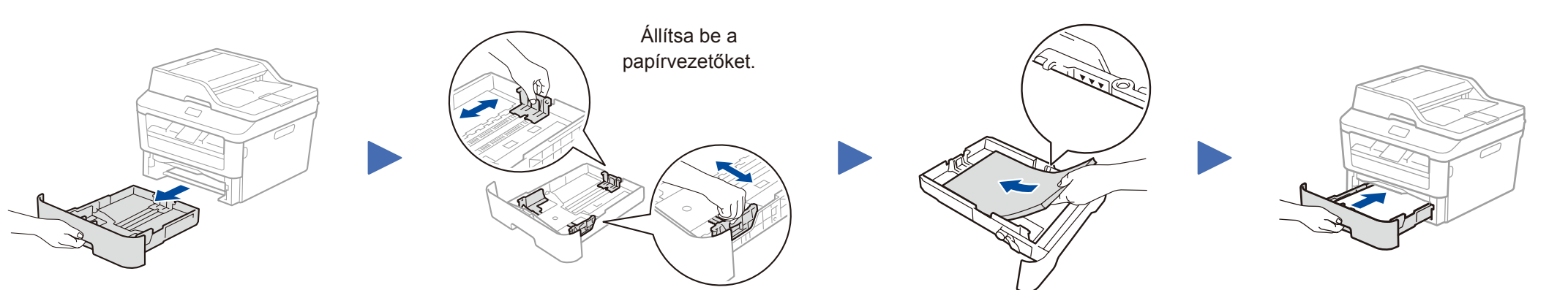

# brother

### Gyors telepítési útmutató **DCP-L2500D / DCP-L2520D / DCP-L2520DW / DCP-L2540DN / DCP-L2540DW / DCP-L2541DW / MFC-L2700D / MFC-L2700DN / MFC-L2700DW / MFC-L2701D / MFC-L2701DW / MFC-L2703DW**

Nem minden típus kapható az összes országban.

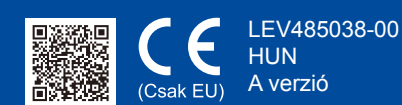

Kövesse a képernyőn megjelenő

#### Konfigurálás a CD-ROM használatával (Windows®) 6A

<span id="page-1-1"></span>Töltse le a teljes illesztőprogram- és szoftvercsomagot a Brother Solutions Center webhelyéről. (Windows®)<solutions.brother.com/windows>

(Macintosh)<solutions.brother.com/mac>

Az illesztőprogram és a szoftvercsomag letöltése után kövesse a képernyőn megjelenő utasításokat, amíg a **Csatlakozás típus** képernyő meg nem jelenik. Részletekért lásd: **[6A](#page-1-0)** *[Konfigurálás a CD-ROM használatával \(Windows®\)](#page-1-0)*.

Ha a vezeték nélküli LAN hozzáférési pont/router támogatja az automatikus vezeték nélküli (egygombos) beállítást (WPS/AOSS™), akkor számítógép nélkül is beállíthatja a készüléket.

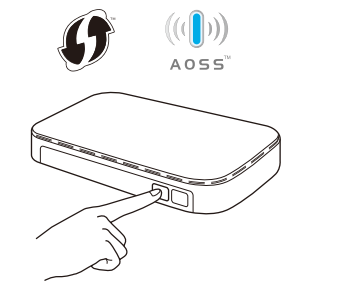

<span id="page-1-0"></span>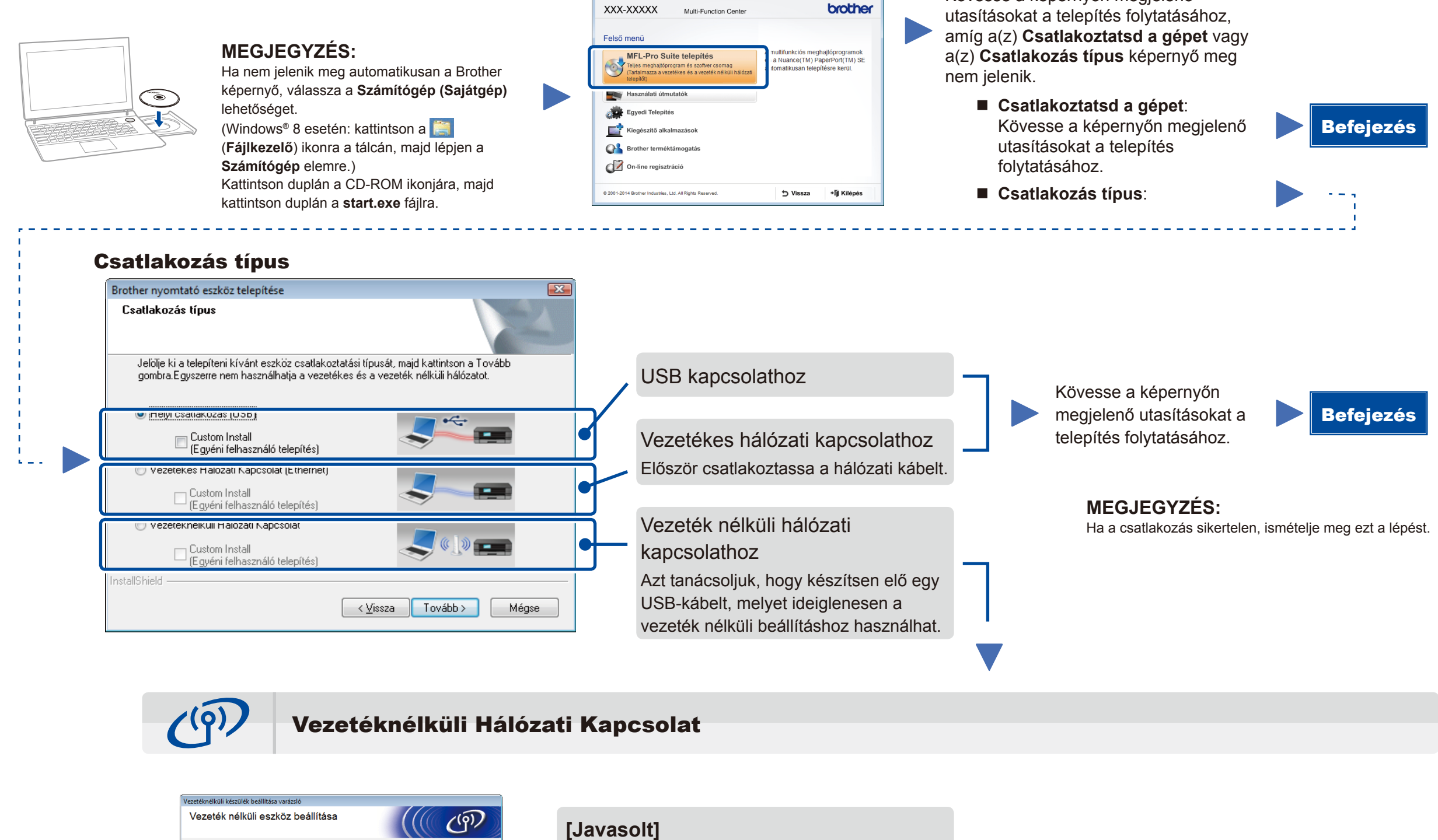

Rendelkezik USB-kábellel? r<br>Fligen, rendelkezem USB-kábellel a te Nem rendelkezem USB-kábelle Megjegyzés: Ha nem rendelkezik USB-kábellel, a készüléket vezeték nélküli módon<br>telepítheti (Haladó módszer). <Vissza | Tovább > Mégsem

## Nyomtatás és szkennelés mobileszköz használatával

Töltse le a "Brother iPrint&Scan" szoftvert, amelynek segítségével mobileszközökkel használhatja a készüléket.

WiF

່ຈ

<solutions.brother.com/ips>

## <span id="page-1-2"></span>Egygombos vezeték nélküli beállítás mobileszközöknél (csak vezeték nélküli modelleknél)

**Válassza ezt a lehetőséget, ha van egy USBkábele, amit ideiglenesen felhasználhat a vezeték nélküli beállításhoz.**

Akkor válassza ezt a lehetőséget, ha nem rendelkezik USB-kábellel.

Kövesse a képernyőn megjelenő utasításokat a telepítés folytatásához.

#### **MEGJEGYZÉS:**

Ha a csatlakozás sikertelen, ismételje meg ezt a lépést.

Konfigurálás a CD-ROM használata nélkül (CD-meghajtó nélküli Windows® vagy Macintosh)

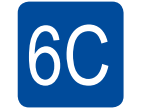

WiFi  $\hat{\mathcal{L}}$ 

6B

Befejezés

Nyomja meg a WPS vagy AOSS™ gombot a vezeték nélküli LAN hozzáférési ponton/ routeren.

Nyomja meg a **WiFi** gombot a készüléken.

A vezeték nélküli beállítás befejeződött.

**MEGJEGYZÉS:** A készüléket a "Brother iPrint&Scan" letöltése után tudja majd mobileszközzel használni.